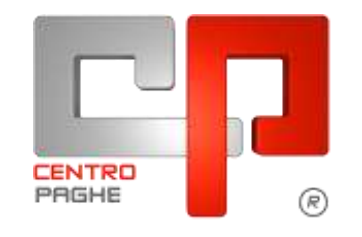

Gruppo Centro Paghe

# **AGGIORNAMENTO I 29/07/2015**

# **SOMMARIO**

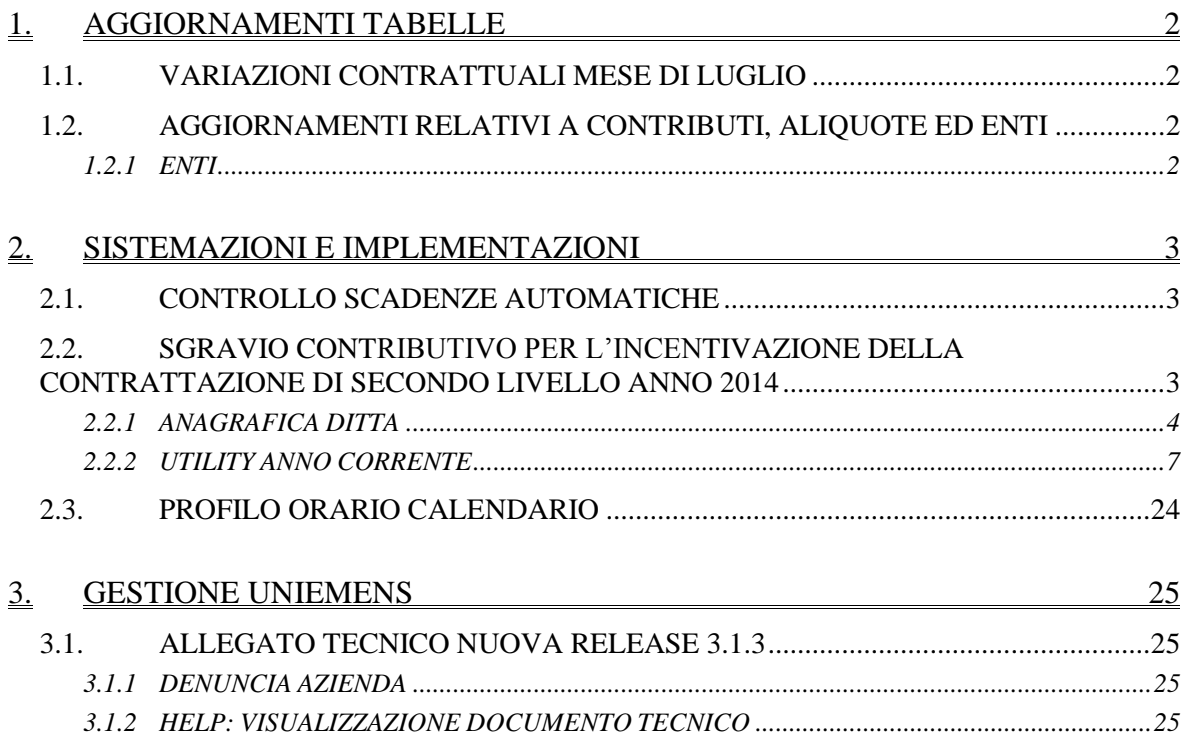

# <span id="page-1-0"></span>**1. AGGIORNAMENTI TABELLE**

## <span id="page-1-1"></span>**1.1. VARIAZIONI CONTRATTUALI MESE DI LUGLIO**

#### **Agricoltura operai (A072)**

 sono stati aggiornati gli importi provinciali delle suddivisioni territoriali di Ferrara (FE) (suddivisione contrattuale "A").

<span id="page-1-2"></span>*(U13)*

# **1.2. AGGIORNAMENTI RELATIVI A CONTRIBUTI, ALIQUOTE ED ENTI**

### <span id="page-1-3"></span>**1.2.1 ENTI**

#### **Sono stati inseriti/variati/segnalati i seguenti enti:**

**4433, 4434** "*FAST*.": Fondo assistenza sanitaria previsto da Federalberghi, Faita associazioni del settore turismo. Segnaliamo che dal 1° luglio 2015 sono previsti 2 euro di contribuzione a carico del dipendente e 10 euro a carico del datore di lavoro. E' stata effettuata la variazione degli importi per la suddivisione VX del settore alberghiero.

*(U13)*

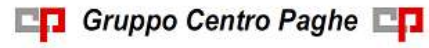

# <span id="page-2-0"></span>**2. SISTEMAZIONI E IMPLEMENTAZIONI**

# <span id="page-2-1"></span>**2.1. CONTROLLO SCADENZE AUTOMATICHE**

E' stata inserita una nuova scelta che permette di escludere automaticamente i dipendenti cessati dal controllo delle scadenze automatiche all'accesso della procedura paghe. Nel caso si vogliano visualizzare i dipendenti cessati, sarà cura Utente deselezionare tale scelta prima di procedere ad effettuare le interrogazioni dello scadenziario.

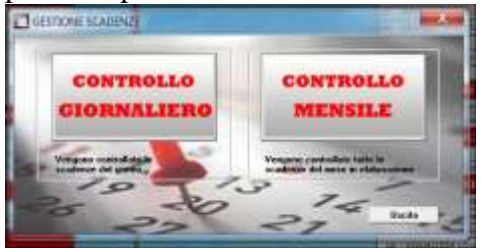

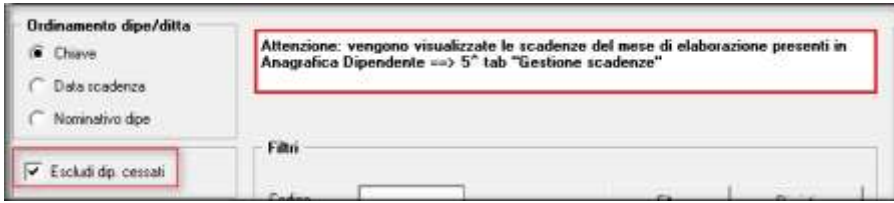

Ricordiamo che il controllo automatico delle scadenze è soggetto ad attivazione tramite opzione presente nella gestione della postazione di lavoro, nel menu principale della procedura.

<span id="page-2-2"></span>*(U07)*

# **2.2. SGRAVIO CONTRIBUTIVO PER L'INCENTIVAZIONE DELLA CONTRATTAZIONE DI SECONDO LIVELLO ANNO 2014**

A seguito del Decreto del Ministero del Lavoro e delle Politiche sociale del 08/04/2015 (pubblicato in Gazzetta Ufficiale nr. 123 del 29/05/2015) vengono date le prime indicazioni da INPS:

- $\bullet$  circolare INPS nr. 128 del 26/06/2015;
- messaggio INPS nr 4974 del 24/07/2015. Attenzione: il presente messaggio da la possibilità di produrre delle **domande in via sperimentale** per richiedere lo sgravio **per l'anno 2014** e le stesse potranno essere trasmesse via internet, sia singolarmente che tramite flussi XML, dal giorno 24/07/2015 fino alle ore 23.00 del 31/07/2015. **Tutti i flussi acquisiti durante tale fase sperimentale (24/07 – 31/07) non avranno alcun valore e tutti i dati inseriti saranno cancellati.** Comunque quanto indicato nell'anagrafica ditta sarà poi valido per le domande ufficiali.

Entro il tetto del 1,60% lo sgravio è articolato:

- entro il limite massimo di 25 punti dell'aliquota a carico del datore di lavoro; l'aliquota deve essere considerata al netto di riduzioni contributive per assunzione agevolate, delle eventuali misure compensative spettanti;
- totale quota lavoratore.

Il premio deve avere le seguenti caratteristiche:

Gruppo Centro Paghe

- essere sottoscritto dai datori di lavoro e depositato (ove già non lo fossero stati), a cura dei medesimi o delle associazioni a cui aderiscono, presso le Direzioni Provinciali del Lavoro, entro 30 giorni dalla data di entrata in vigore del decreto ministeriale;
- prevedere erogazioni correlate ad incrementi di produttività, qualità, redditività, innovazione ed efficienza organizzativa, oltre che collegate ai risultati riferiti all'andamento economico o agli utili dell'impresa o a ogni altro elemento rilevante ai fini del miglioramento della competitività aziendale.

Lo sgravio contributivo è subordinato al rispetto delle condizioni di cui all'art. 1 c. 1175 L. 27/12/1996 nr 296:

- regolarità contributiva;
- rispetto della parte economica degli accordi e contratti collettivi.

Le aziende interessate dovranno, anche per il tramite d intermediari autorizzati, inoltrare, esclusivamente in via telematica, apposita domanda ad INPS, anche per i lavoratori iscritti ad altri enti previdenziali.

La procedura di ricevimento delle domande provvederà ad assegnare a tutte le istanze inviate un numero di protocollo informatico.

Il Decreto Ministeriale, nello stabilire che l'ammissione al beneficio riguarderà tutte le domande trasmesse entro il periodo indicato dall'Istituto, affida allo stesso la definizione delle relative modalità.

A tal fine si precisa che, entro 60 giorni successivi alla data fissata quale termine unico per l'invio delle istanze, si provvederà all'ammissione delle aziende allo sgravio contributivo, dandone tempestiva comunicazione alle stesse e agli intermediari autorizzati.

Nell'ipotesi in cui le risorse disponibili non consentissero la concessione dello sgravio nelle misure indicate nelle richieste aziende, l'Istituto provvederà alla riduzione degli importi in percentuale pari al rapporto tra la quota globalmente eccedente il tetto e il tetto di spesa annualmente stabilito.

Con il presente aggiornamento vengono rilasciati i programmi per la preparazione dei dati utili alla creazione del file XML ai fini della domanda e per la creazione del file XML, sia per questa fase sperimentale, che per la domanda ufficiale quando verranno indicati i termini da INPS.

### <span id="page-3-0"></span>**2.2.1 ANAGRAFICA DITTA**

In anagrafica ditta videata 8 scelta "*Sgravio contr. liv.*" è presente la sottoscelta "*2014*".

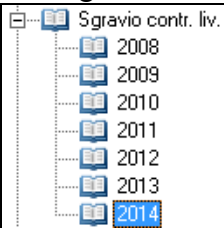

Selezionando l'anno verrà visualizzata la videata per la scelta della matricola INPS, di seguito si riporta un esempio della videata con ditta che ha impostato 3 diverse matricole INPS.

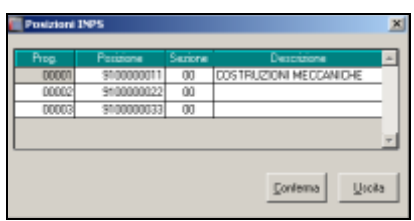

Selezionare la riga della matricola INPS interessata e cliccare il tasto "*Conferma*" ovvero cliccare 2 volte sulla riga della matricola INPS interessata per accedere alla videata dove saranno impostati i dati utili alla domanda di ammissione per lo sgravio del premio risultato (da utility successivamente spiegate o manualmente).

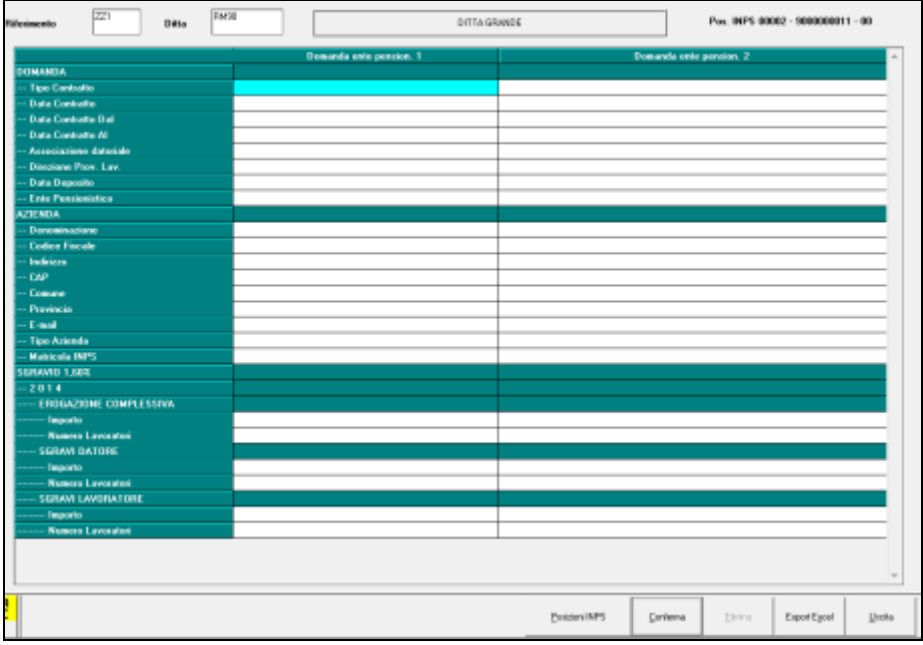

La videata presenta una griglia per il riporto dei dati ed è suddivisa in 2 colonne nell'eventualità che l'aliquota applicata preveda il versamento dei contributi a 2 enti diversi.

Per ogni matricola INPS verranno visualizzati i dati relativi ai dipendenti ad essa abbinati. Nella videata in alto a destra verrà visualizzata la posizione INPS selezionata.

Pos. INPS 00001 - 9100000011 - 00

Di seguito si riporta il dettaglio della griglia: tutti i dati, se non espressamente indicato, sono obbligatori.

#### **Sezione** *DOMANDA*

 **Riga "***Tipo contratto***"**: per l'indicazione della tipologia del contratto aziendale che stabilisce il premio risultato.

Sono previsti i seguenti valori: AZIENDALE o TERRITORIALE.

- **Riga: "***Data contratto***"**: va indicato la data di stipula del contratto.
- **Riga "***Data contratto Dal***"**: va indicata la data di validità del contratto iniziale.
- **Riga "***Data contratto Al***"**: va indicata la data di validità del contratto finale.
- **Riga "***Associazione datoriale***"**: va indicata l'associazione presso la quale è stato depositato il contratto (il dato è facoltativo).
- **Riga "***Direzione Terr. Lav.***"**: va indicata la Direzione Territoriale del Lavoro presso la quale è stato depositato il contratto.
- **Riga "***Data deposito***"**: va indicata la data di deposito contratto all'associazione.
- **Riga "***Ente pensionistico***"**: va indicato l'ente pensionistico presso il quale vengono versati i contributi.

Sono previsti i seguenti valori: INPS, exINPDAP, exENPALS, INPGI.

**Sezione** *AZIENDA*

- **Riga "***Denominazione***"**: va indicata la ragione sociale della ditta.
- **Riga "***Codice fiscale***"**: va indicato il codice fiscale della ditta.
- **Riga "***Indirizzo***"**: va indicato l'indirizzo della ditta.
- **Riga "***CAP***"**: va indicato il CAP della ditta.
- **Riga "***Comune***"**: va indicato il Comune della ditta.
- **Riga "***Provincia***"**: va indicato la provincia della ditta.
- **Riga "***E-mail***"**: va indicato l'indirizzo e-mail della ditta.
- **Riga "***Tipo azienda***"**: va indicato il tipo di azienda. Sono previsti i seguenti valori: DM, AGRICOLI, NON INPS.

**Riga "***Matricola INPS***"**: va indicata la matricola INPS o codice agricoli.

### **Sezione** *SGRAVIO 1,60%*

- **Riga "***Importo***"**: va indicato l'ammontare complessivo annuo delle erogazioni entro il limite del tetto 1,60%
- **Riga "***Numero lavoratori***"**: va indicato il numero dei lavoratori cui è stato erogato il premio di risultato

### **Sezione** *SGRAVI DATORE*

- **Riga "***Importo***"**: va indicato l'importo dello sgravio del datore di lavoro (massimo 25%).
- **Riga "***Numero lavoratori***"**: va indicato il numero dei lavoratori cui è stato erogato il premio di risultato (il dato è facoltativo e non serve per la compilazione del file XML).

### **Sezione** *SGRAVI LAVORATORE*

- **Riga "***Importo***"**: va indicato l'importo dello sgravio dei lavoratori.
- **Riga "***Numero lavoratori***"**: va indicato il numero dei lavoratori cui è stato erogato il premio di risultato (il dato è facoltativo e non serve per la compilazione del file XML).

Per ditte con diverse posizioni INPS per passare da una matricola INPS ad un'altra cliccare il bottone "*Posizioni INPS"* per visualizzare la videata di scelta delle matricole INPS.

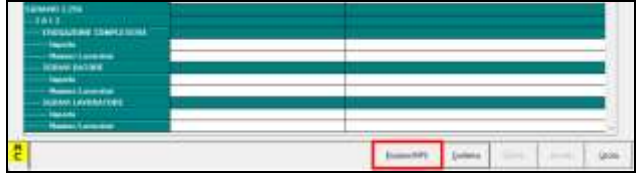

Con il bottone "*Export Excel*" è possibile creare un foglio excel con i dati della videata visualizzata.

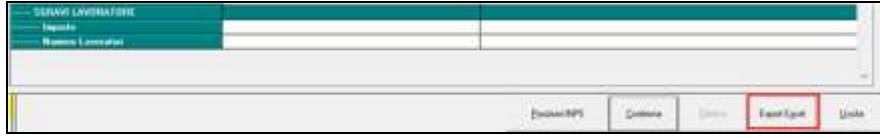

Vengono eseguiti i seguenti controlli:

- Se mancano dati obbligatori nelle sezioni DOMANDA e AZIENDA, ne viene data segnalazione;
- Se manca almeno un dato nella sezione SGRAVI 1,60%, ne viene data segnalazione;
- 6

Gruppo Centro Paghe

- La colonna *Domanda ente pension. 2* viene verificata solo se presente la Denominazione dell'Azienda;
- Per il campo TIPO CONTRATTO è presente la tabella con le due scelte previste: A-ZIENDALE e TERRITORIALE; se indicato diversamente verrà effettuata solamente una segnalazione.

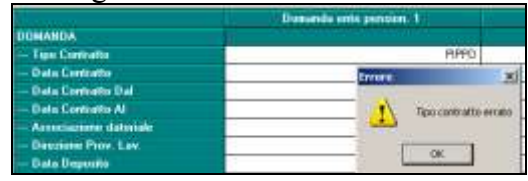

# <span id="page-6-0"></span>**2.2.2 UTILITY ANNO CORRENTE**

In "*Utility anno corrente*" → "*Sgravi contrattazione II livello*" sono presenti le utility per il caricamento del premio risultato in anagrafica ditta.

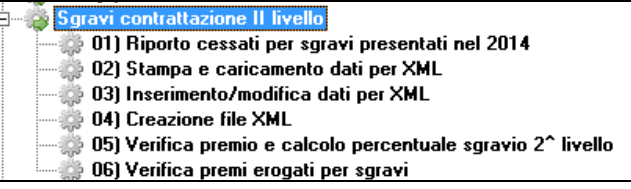

Le utility dovranno essere eseguite con il seguente ordine:

- **Primo passaggio**: per i cessati nell'anno 2014 eseguire l'utility "*1) Riporto cessati per sgravi presentati nel 2014*" per la creazione dei dati relativi ai cessati. Se negli anni precedenti è stata eseguita la suddetta utility per recuperare cessati per sgravi premi erogati dal 2008 in poi, è obbligatoria la sua esecuzione anche se non si vogliono considerare i cessati.
- **Secondo passaggio**: eseguire l'utility "*2) Stampa e caricamento dati per XML*" per il caricamento dei dati in anagrafica ditta.
- **Successivamente** potranno essere eseguite le utility seguenti.

Le suddette utility dovranno essere utilizzate solo dalla colonna di sinistra e verranno visualizzate tutte le ditte presenti nell'archivio, anche se già elaborate con il "*Pacchetto ditta*" ; i dati verranno mantenuti anche dopo l'inversione archivi.

Per le ditte già elaborate con il "*Pacchetto ditta*" sarà possibile modificare i dati solamente sbloccando la ditta e pertanto cambiandone lo stato.

Per sbloccare lo stato della ditta da " $15 - Utility$ "  $\Box$ 

re la scelta "*Utility per pacchetto ditta*" ed utilizzare l'utility "*Cambio stato per ditte elaborate*".

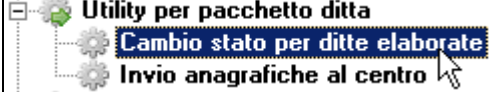

Selezionare le ditte interessate e cliccare il tasto "*Modifica (V)*".

Si fa presente che, a differenza dei messaggi proposti nell'utility, solamente i dati modificati in anagrafica ditta videata  $8 \rightarrow$  scelta "*Sgravio contr. liv*"  $\rightarrow$  sottoscelta "2014" non verranno persi con l'inversione degli archivi.

UTILITY

7

## *2.2.2.1 UTILITY : 01) RIPORTO CESSATI PER SGRAVI PRESENTATI NEL 2014*

In virtù del fatto che è possibile usufruire dello sgravio anche per i dipendenti cessati (tenendo presente che lo sgravio dipendente potrà essere recuperato solo se corrisposto al dipendente), **per i dipendenti cessati nel 2014 e non presenti nell'archivio anno corrente** viene data la possibilità di visualizzare il premio risultato erogato nell'anno 2014 e di **creare i dati che successivamente potranno essere caricati automaticamente** in anagrafica ditta, desumendo i dati dall'archivio anno precedente.

Accedendo all'utility verrà proposto il messaggio per permettere il salvataggio degli archivi prima di procedere con l'utility.

Dopo la selezione della/e ditta/e interessata/e per la creazione dei dati relativi ai premi ed alle percentuali di contribuzione a carico ditta, cliccare il tasto "*Conferma*" e verrà proposto il seguente messaggio:

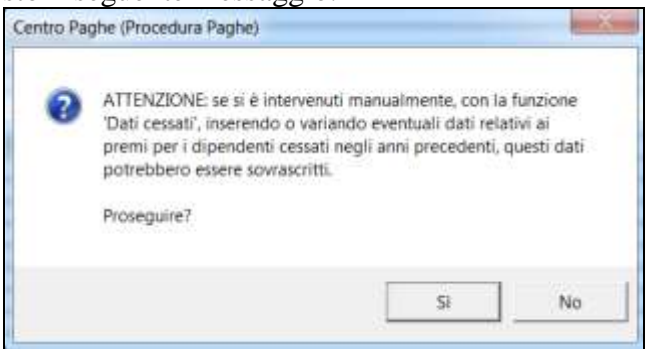

Il messaggio per far presente che se modificati i dati manualmente accendendo dal bottone "*Dati cessati*" i dati modificati verranno sovrascritti.

Cliccare "*NO*" per chiudere il messaggio senza proseguire con l'utility.

Cliccare "*SI*" per chiudere il messaggio e proseguire con l'utility, in questo caso al termine verrà creato in automatico un foglio excel dei dipendenti cessati ed i relativi dati.

Non vengono considerati:

- Se livello CCC, YYY, SA, CA, TA, SO, CO .
- $\bullet$  Se posizione H, K, T, P, Q, I, X, Y, Z.
- Assunti nel 2015 per i premi erogati nel 2014.

Al termine del caricamento verrà prodotto foglio excel dove verranno riportati i seguenti dati:

- *DITTA*: codice della ditta.
- *DIP.*: codice del dipendente.
- *NOMINATIVO*: cognome e nome.
- *ASSUNZIONE*: data di assunzione.
- *CESSAZIONE*: data di cessazione
- *PREMIO 2014*: viene riportato il totale degli importi caricati dall'utility in anagrafica nella griglia nelle colonne "*Premio terr.*" e "*Premio az.*" per l'anno 2014.
- *CORRISP. 2014*: viene riportato il valore storicizzato durante l'anno a fronte di erogazione premi risultato voce paga 0594 / 6094 o per contratti con Elemento Economico Territoriale nella casella "*Importo corrisposto*" per l'anno 2014.
- *PREMIO 2013*: viene riportato il totale degli importi caricati dall'utility in anagrafica nella griglia nelle colonne "*Premio terr.*" e "*Premio az.*" per l'anno 2013.
- *CORRISP. 2013*: viene riportato il valore storicizzato durante l'anno a fronte di erogazione premi risultato voce paga 0594 / 6094 o per contratti con Elemento Economico Territoriale nella casella "*Importo corrisposto*" per l'anno 2013.
- *PREMIO 2012*: viene riportato il totale degli importi caricati dall'utility in anagrafica nella griglia nelle colonne "*Premio terr.*" e "*Premio az.*" per l'anno 2012.
- *CORRISP. 2012*: viene riportato il valore storicizzato durante l'anno a fronte di erogazione premi risultato voce paga 0594 / 6094 o per contratti con Elemento Economico Territoriale nella casella "*Importo corrisposto*" per l'anno 2012.

Di seguito si riporta un esempio del foglio excel con i dipendenti cessati e non presenti negli archivi anno corrente, in presenza o meno di premi.

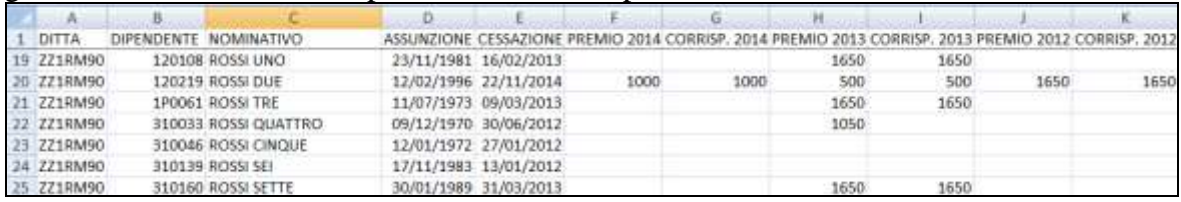

**Bottone "***Dati cessati***"**, evidenziato con riquadro rosso nell'immagine di seguito riportata, per permettere la modifica dei dati relativi ai cessati dal 2012 in poi e non presenti negli archivi anno corrente.

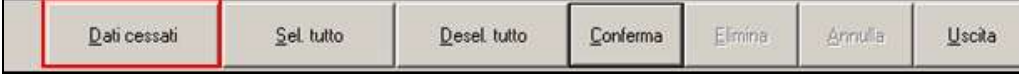

I dati potranno essere modificati solamente se già lanciata la presente utility per creare i cessati per i premi 2014.

Cliccando il bottone verrà proposto il seguente messaggio.

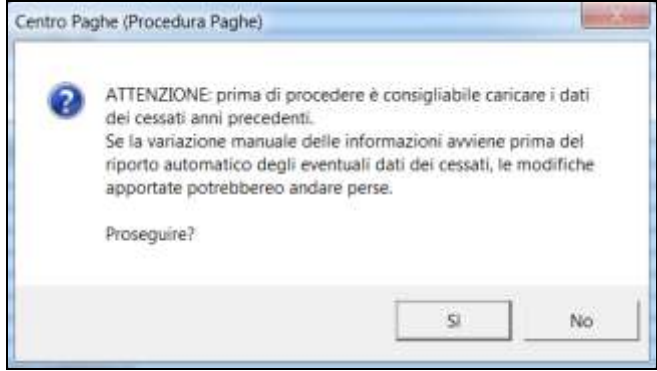

- Cliccare il tasto "*NO*" per chiudere il messaggio e per non proseguire con le modifiche ai cessati. Si ricorda che l'operazione va effettuata solamente se già creati i cessati
- Cliccare "*SI*" per proseguire con l'utility per le modifiche da apportare ai cessati.

Verranno visualizzati i dipendenti cessati della ditta selezionata, è possibile selezionare una sola ditta per volta, se selezionato più ditte cliccando il bottone "*Dati cessati*" verrà visualizzato il seguente messaggio.

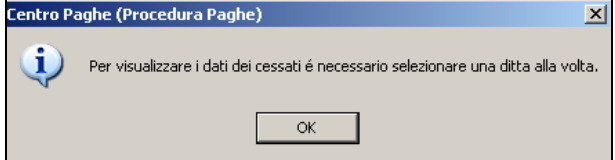

Cliccare il tasto "*OK*" per chiudere il messaggio e selezionare una sola ditta per procedere. Successivamente verrà proposta la seguente videata.

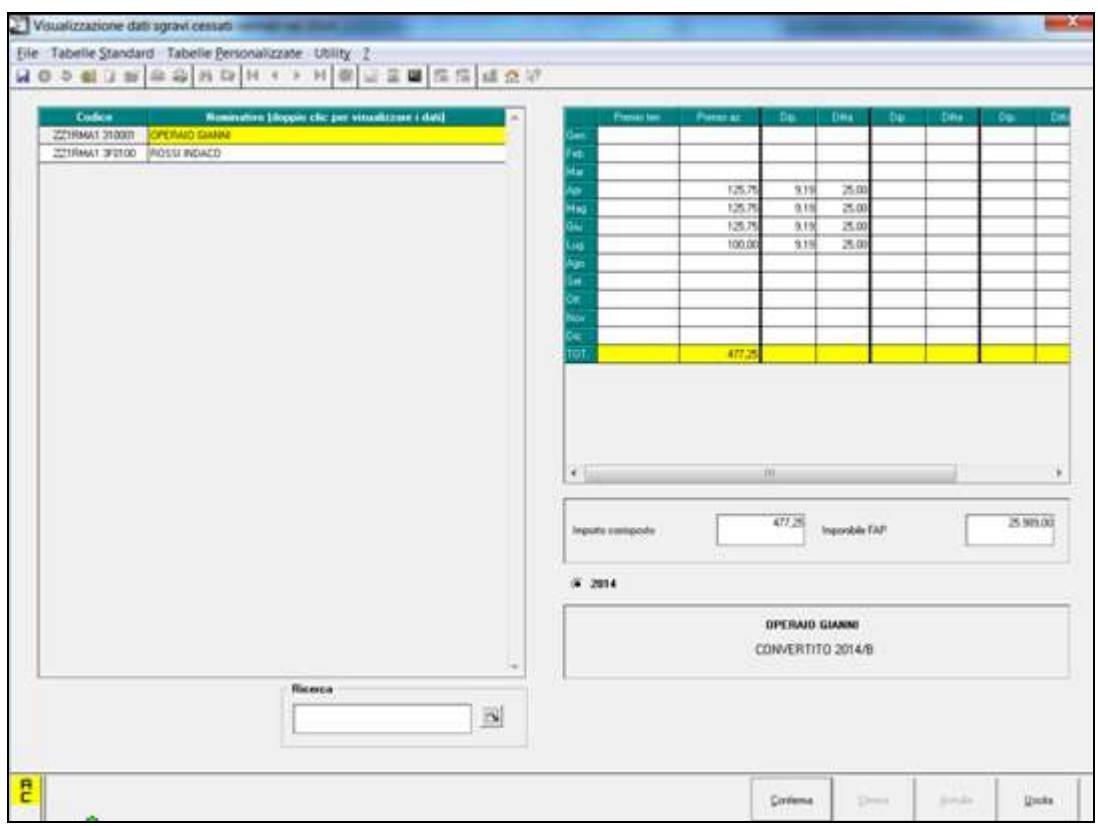

La videata è così composta.

 Nella griglia di destra vengono visualizzati i dipendenti cessati, per accedere ai relativi dati cliccare 2 volte sul dipendente interessato.

Il dipendente selezionato verrà evidenziato con sfondo giallo.

 Nella griglia di sinistra vengono visualizzati i dati relativi ai premi erogati mese per mese con le aliquote applicate che potranno essere modificati. Spostandosi dalla griglia se non già cliccato il bottone "*Conferma*" verrà visualizzato

un messaggio di richiesta per il salvataggio delle modifiche apportate.

- Nella casella "*Importo corrisposto*" viene visualizzato il premio corrisposto al dipendente che potrà essere modificato, si fa presente che l'importo indicato in "*Importo corrisposto*" dovrebbe coincidere con il valore totale dei premi indicati nella griglia. Spostandosi dalla casella se non già cliccato il bottone "*Conferma*" verrà visualizzato un messaggio di richiesta per il salvataggio delle modifiche apportate.
- Nella casella "*Imponibile FAP*" viene visualizzato l'imponibile FAP del dipendente. Spostandosi dalla casella se non già cliccato il bottone "*Conferma*" verrà visualizzato un messaggio di richiesta per il salvataggio delle modifiche apportate.
- Spunta 2014: indica l'anno di visualizzazione dei dati.
- Sezione dipendente: viene visualizzato il dipendente che viene elaborato e quando lo stesso è stato creato. Se il dipendente è stato creato quest'anno di seguito al nominativo verrà riportata la dicitura CONVERTITO 2014/B, solamente se presenti le suddette diciture il dipendente potrà essere modificato.

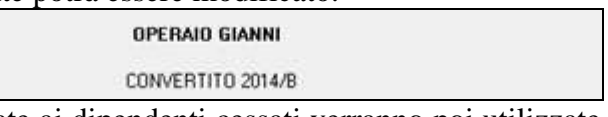

Le modifiche apportate ai dipendenti cessati verranno poi utilizzate nelle successive utility presenti nella scelta "*Sgravio contrattazione II livello*".

Si fa presente inoltre che dopo aver apportato le modifiche come sopra indicato ai lavoratori cessati le stesse potranno essere perse se dalla griglia delle ditte viene cliccato il tasto "*Conferma*" che crea i cessati. Tale operazione deve essere effettuata **prima** delle eventuali modifiche ai lavoratori cessati.

## **I dati elaborati dalla presente utility potranno essere utilizzati successivamente, per il caricamento automatico con utility 2, degli importi in anagrafica ditta** in somma agli importi dei dipendenti presenti nell'archivio anno corrente.

#### **ATTENZIONE:**

A cura Utente la verifica e/o il caricamento dei dati nel caso di ricodifiche degli archivi.

### *2.2.2.2 UTILITY : 02) STAMPA E CARICAMENTO DATI PER XML*

**La presente utility "***2) Stampa e caricamento dati per XML***" è utile per il caricamento automatico dei dati** utili alla domanda di ammissione allo sgravio contributivo per erogazione del premio risultato nel 2014 in anagrafica ditta videata 8, scelta "*Sgravio contr. liv.*", **sottoscelta "***2014*" .

L'utility può essere utilizzata per creare la stampa / foglio excel con il calcolo dello sgravio sul premio risultato erogato e/o il caricamento dei dati in anagrafica ditta.

**Se si vogliono considerare i cessati nell'anno 2014 e non presenti negli archivi anno corrente la seguente utility dovrà essere eseguita SOLAMENTE dopo aver creato i dati per i cessati nel 2014 non presenti nell'archivio anno corrente con l'utility** "*1) Riporto cessati per sgravi presentati nel 2014*".

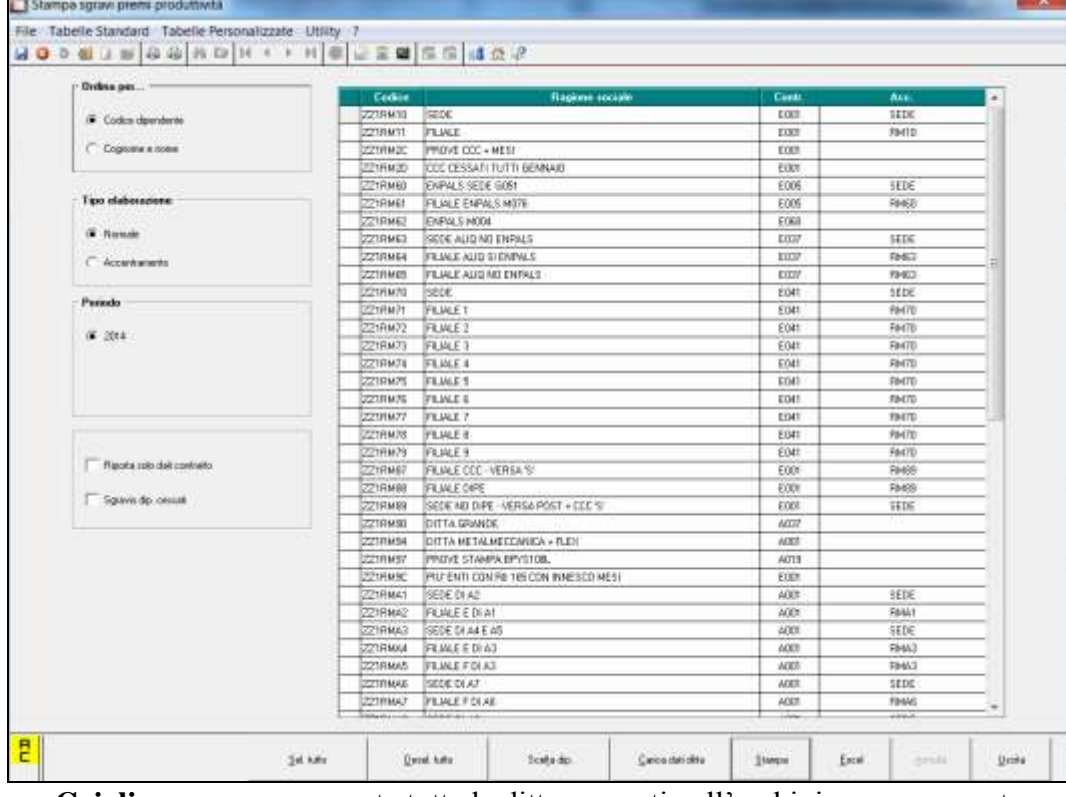

Cliccando la suddetta scelta viene proposta la seguente videata:

- **Griglia**: vengono proposte tutte le ditte presenti nell'archivio anno corrente.
- **Sezione "***Ordina per***"**: per impostare l'ordinamento dei dipendenti in fase di creazione stampa o foglio excel, sono previste le scelte:
- o "*Codice dipendente*": la scelta è impostata in automatico per l'ordinamento dei dipendenti per codice dipendente.
- o "*Cognome e nome*": per l'ordinamento alfabetico dei dipendenti.
- **Sezione "***Tipo elaborazione***"**: per visualizzare le ditte presenti nella griglia sono previste le scelte:
	- o "*Normale*": la scelta è impostata in automatico nella griglia vengono visualizzate tutte le ditte presenti nell'archivio anno corrente.
	- o "*Accentramento*": nella griglia vengono visualizzate solo le ditte SEDE con accentramento per creare un'unica stampa di tutti i dipendenti, sedi più filiali. Non verranno considerate le filiali con accentramento fiscale.
- **Sezione "***Periodo***"**: per selezionare l'anno su cui calcolare gli sgravi è prevista un'unica scelta:
	- o "*2014*": la scelta è impostata in automatico e verranno elaborati i dati relativi ai premi erogati nel 2014.
- **Scelta "***Riporto solo dati contratto***"**: per il riporto dei soli dati relativi al contratto. La scelta permette di caricare solamente i dati relativi al contratto se gli stessi sono inseriti nel contratto per la suddivisione provinciale applicato in anagrafica ditta videata 5 nella sezione "*Contratto applicato*".

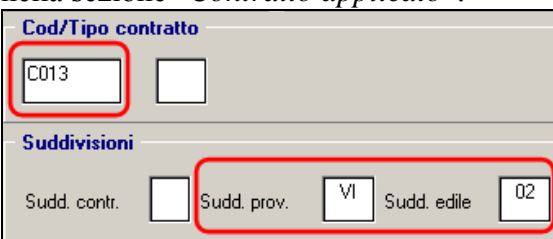

Per alcuni contratti nella relativa suddivisione provinciale sono stati inseriti i dati relativi alla stipula per la contrattazione di 2^ livello in riferimento del livello 999 che serve unicamente per il caricamento dei suddetti dati.

Di seguito si riporta un esempio della videata nelle tabelle dei contratti in suddivisione provinciale in riferimento del livello 999 con i dati relativi alla stipula del contratto di 2^ livello.

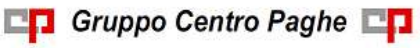

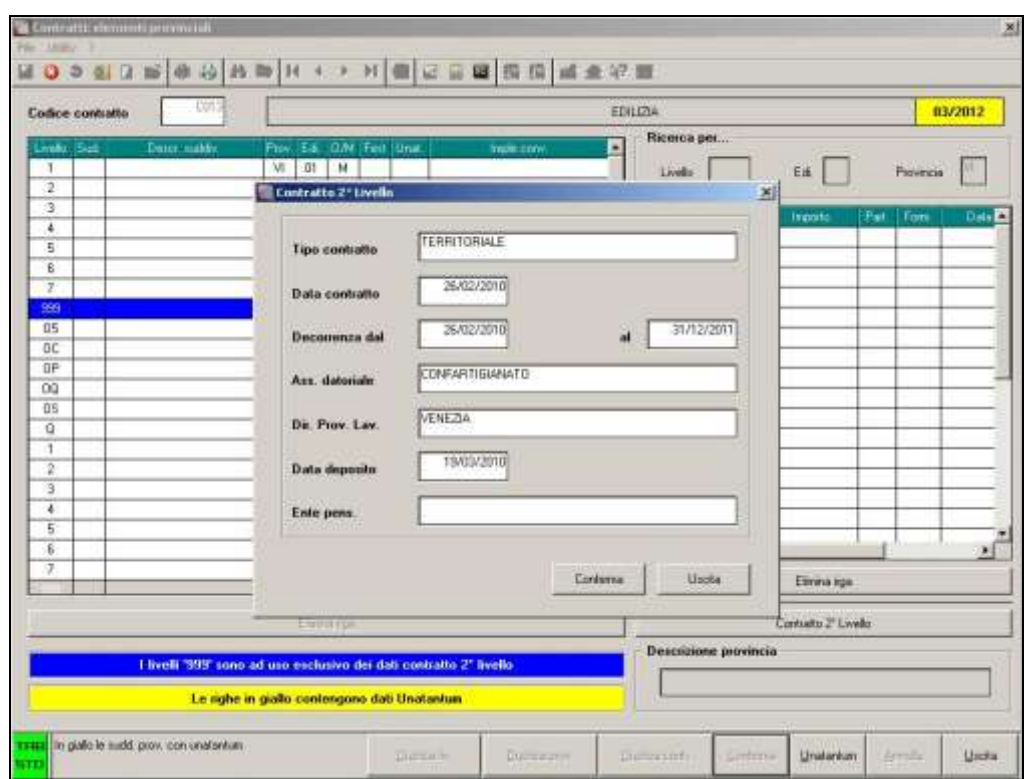

Per caricare solo i dati relativi al contratto territoriale in anagrafica ditta spuntare la scelta "*Riporta solo dati contratto*" e cliccare il tasto "*Carica dati ditta*" successivamente verrà proposto il seguente messaggio:

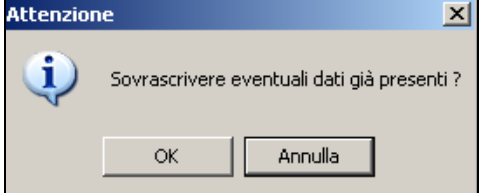

Verranno riportati i dati se il contratto ha scadenza con anno superiore al 2013.

- cliccare il tasto "*Annulla*" per chiudere il messaggio e non proseguire con l'utility;
- cliccare il tasto "*OK*" per proseguire, eventuali dati già presenti in anagrafica ditta verranno sovrascritti, successivamente verrà proposto il seguente messaggio;

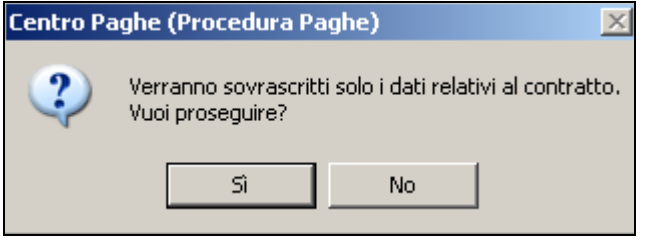

- cliccare il tasto "*NO*" per chiudere il messaggio e per non proseguire con l'utility.
- cliccare il tasto "*SI*" per proseguire con l'utility e caricare i dati in anagrafica ditta, al termine del caricamento dati verrà proposto il messaggio che il caricamento dei dati è terminato;

Verranno caricati i dati in anagrafica ditta videata 8 → "*Sgravio contr. liv.*" → sottoscelta "*2014*" nella sezione "*Domanda*" (vedere indicazioni di seguito riportate) se il contratto e la relativa suddivisione provinciale applicati in anagrafica ditta hanno inserito nel livello 999 i dati relativi al contratto territoriale.

**Attenzione**: se spuntata la seguente scelta i bottoni "*Stampa*" ed "*Excel*" non risulteranno attivi, per riattivarli dovrà essere tolta la spunta dalla scelta.

 **Scelta "***Sgravio dip. cessati***":** la seguente scelta per calcolare ai dipendenti cessati *2014* e anno corrente (posizione C o R) lo sgravio a carico del dipendente ai fini della domanda per sgravio.

Si ricorda che lo sgravio del dipendente può essere richiesto solamente se erogato al dipendente pertanto se richiesto lo sgravio a carico del dipendente anche per i cessati quando verrà concessa l'autorizzazione per l'applicazione dello sgravio dovranno essere elaborati.

**Per i dipendenti cessati nel 2014 sarà cura Utente inserire l'anagrafica degli stessi negli archivi anno corrente al fine di poter erogare lo sgravio a loro carico.**

 **Bottone "***Scegli dipendenti***"**: per effettuare la stampa o caricare i dati in anagrafica ditta videata 8 → scelta "*Sgravio contr. liv.*" → sottoscelta "2014" considerando solo alcuni dipendenti per la ditta selezionata, dopo aver selezionato la ditta, cliccare il bottone "*Scelta dip.*".

Verrà proposta una griglia contenente solo *i dipendenti della ditta interessata che hanno* importi erogati nell'anno 2014 (campo storico 433) sia in forza che cessati, come da esempio riportato:

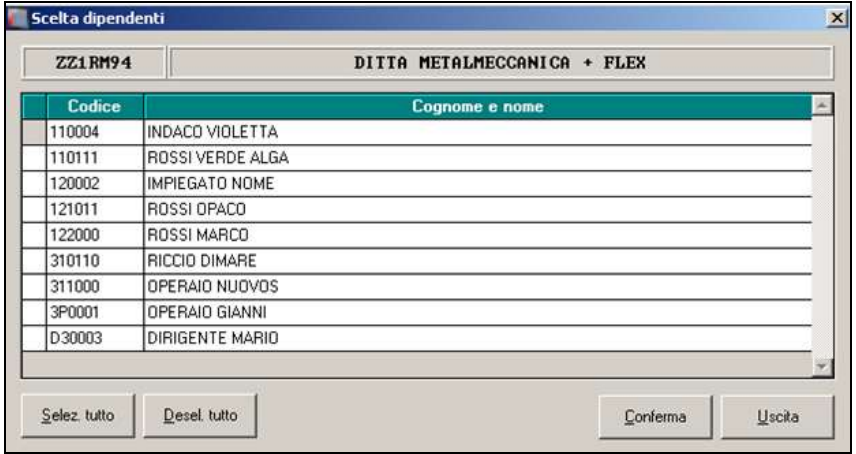

Selezionare i dipendenti interessati e cliccare il tasto "*Conferma*", successivamente può essere cliccato il bottone "*Stampa*" / "*Excel*" e/o il bottone "*Carica dati in ditta*" per l'elaborazione dei soli dipendenti selezionati.

Dopo la creazione della stampa o il caricamento dei dati in ditta viene proposto il seguente messaggio:

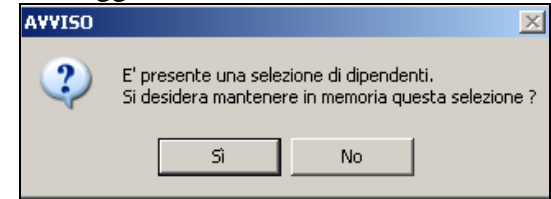

Cliccare "*SI*" per mantenere la selezione dei dipendenti per la ditta interessata, cliccare "*NO*" per cancellare la selezione.

Si fa presente che se si vuole creare la stampa ed effettuare il caricamento dei dati in ditta con la stessa selezione di dipendenti al messaggio cliccare "*SI*".

Il presente messaggio verrà esposto fintanto che non verrà cliccato "*NO*", anche se selezionato ditte diverse.

La selezione dipendenti può essere eseguita solamente per una ditta alla volta.

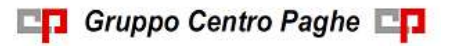

 **Bottone "Carica dati ditta"**: per caricare i dati utili alla domanda di ammissione in anagrafica ditta videata 8, scelta "*Sgravio contr. liv.*", sottoscelta "*2014*".

Il riporto viene eseguito come di seguito specificato:

### **SEZIONE DOMANDA**

- o TIPO CONTRATTO: se nel contratto è previsto l'elemento economico territoriale viene riportato TERRITORIALE, altrimenti viene portata la dicitura presente nel medesimo campo in anagrafica ditta videata  $8 \rightarrow$  scelta "*Sgravio contr. liv.*"  $\rightarrow$ sottoscelta "*2013*".
- o DATA CONTRATTO: viene riportata la data di stipula contratto:
	- per il tipo contratto AZIENDALE viene riportata la data inserita nel medesimo campo in anagrafica ditta videata 8  $\rightarrow$  scelta "*Sgravio contr. liv.*"  $\rightarrow$  sottoscelta "*2013*", la data viene riportata se il campo "*Data contratto al*" ha la data con anno superiore al 2013.
	- per il tipo contratto TERRITORIALE viene riportata la data inserito nel contratto e per la suddivisione provinciale applicata in anagrafica ditta (come illustrato precedentemente per la spunta nella sezione "*Riporto solo dati contratto*").
- o DATA CONTRATTO DAL: viene riportata la data di inizio contratto:
	- per il tipo contratto AZIENDALE viene riportata la data inserita nel medesimo campo in anagrafica ditta videata 8  $\rightarrow$  scelta "*Sgravio contr. liv.*"  $\rightarrow$  sottoscelta "*2013*", la data viene riportata se il campo "*Data contratto al*" ha la data con anno superiore al 2013.
	- per il tipo contratto TERRITORIALE viene riportata la data inserito nel contratto e per la suddivisione provinciale applicata in anagrafica ditta (come illustrato precedentemente per la spunta nella sezione "*Riporto solo dati contratto*").
- o DATA CONTRATTO AL: viene riportata la data di fine contratto:
	- per il tipo contratto AZIENDALE viene riportata la data inserita nel medesimo campo in anagrafica ditta videata  $8 \rightarrow$  scelta "*Sgravio contr. liv.*"  $\rightarrow$  sottoscelta "*2013*", la data viene riportata se il campo "*Data contratto al*" ha la data con anno superiore al 2013.
	- per il tipo contratto TERRITORIALE viene riportata la data inserito nel contratto e per la suddivisione provinciale applicata in anagrafica ditta (come illustrato precedentemente per la spunta nella sezione "*Riporto solo dati contratto*").
- o ASSOCIAZIONE DATORIALE: va riportata l'associazione datoriale ove è stato depositato il contratto (il dato è facoltativo) :
	- per il tipo contratto AZIENDALE viene riportata la data inserita nel medesimo campo in anagrafica ditta videata 8  $\rightarrow$  scelta "*Sgravio contr. liv.*"  $\rightarrow$  sottoscelta "*2013*", la data viene riportata se il campo "*Data contratto al*" ha la data con anno superiore al 2013.
	- per il tipo contratto TERRITORIALE viene riportata la data inserito nel contratto e per la suddivisione provinciale applicata in anagrafica ditta (come illustrato precedentemente per la spunta nella sezione "*Riporto solo dati contratto*").
- o DIREZIONE TERR. LAV.: va riportata la direzione territoriale del lavoro:
	- per il tipo contratto AZIENDALE viene riportata la dicitura inserita nel medesimo campo in anagrafica ditta videata  $8 \rightarrow$  scelta "*Sgravio contr. liv.*"  $\rightarrow$  sot-

toscelta "*2013*", la dicitura viene riportata se il campo "*Data contratto al*" ha la data con anno superiore al 2013.

- per il tipo contratto TERRITORIALE viene riportata la dicitura inserita nel contratto e per la suddivisione provinciale applicata in anagrafica ditta (come illustrato precedentemente per la spunta nella sezione "*Riporto solo dati contratto*").
- o DATA DEPOSITO: viene riportata la data di deposito del contratto:
	- per il tipo contratto AZIENDALE viene riportata la data inserita nel medesimo campo in anagrafica ditta videata  $8 \rightarrow$  scelta "*Sgravio contr. liv.*"  $\rightarrow$  sottoscelta "*2013*", la data viene riportata se il campo "*Data contratto al*" ha la data con anno superiore al 2013.
	- per il tipo contratto TERRITORIALE viene riportata la data inserito nel contratto e per la suddivisione provinciale applicata in anagrafica ditta (come illustrato precedentemente per la spunta nella sezione "*Riporto solo dati contratto*").
- o ENTE PENSIONISTICO: viene riportato INPS (anche se SCAU in quanto non è previsto questo ente nelle specifiche tecniche). Attenzione: vengono riportati anche le diciture ENPALS o INPGI come da stampa, ma a cura Utente la verifica ed eventuale sistemazione come da specifiche INPS per queste casistiche.

### **SEZIONE AZIENDA**

- o DENOMINAZIONE: viene riportata la ragione sociale della ditta.
- o CODICE FISCALE: viene riportato il codice fiscale / partita IVA della ditta.
- o INDIRIZZO: viene riportato l'indirizzo della ditta.
- o CAP: viene riportato il CAP della ditta.
- o COMUNE: viene riportato il comune della ditta.
- o PROVINCIA: viene riportato la provincia della ditta.
- o E-MAIL: viene riportato l'indirizzo e-mail della ditta.
- o TIPO AZIENDA: viene portato DM se INPS o INPS+SCAU, AGRICOLI se solo SCAU, NON INPS se diversi dai precedenti.
- o MATRICOLA INPS: viene portata la *matricola* inps (10 caratteri) se presente DM in TIPO AZIENDA. Se presenti più matricole INPS verranno riportati i dati per ogni matricola INPS con i premi dei dipendenti ad essa abbinati.

#### **SEZIONE SGRAVIO 1,60% - 2014 – EROGAZIONE COMPLESSIVA**

o IMPORTO: viene riportato il totale dei premi risultato erogati nel 2014 entro il limite del 1,60%.

Il valore riportato corrisponde al TOTALE delle stampa o foglio excel della colonna "*TETTO SGR.*".

o NUMERO LAVORATORI: viene riportato il numero dei lavoratori cui è stato erogato il premio risultato.

Il valore riportato corrisponde al "*TOT LAVORATORI*" della stampa o foglio excel. **SEZIONE SGRAVI DATORE**

o IMPORTO: viene riportato il totale degli sgravi contributivi a carico del datore di lavoro.

Viene riportato il valore corrispondente al TOTALE della stampa o foglio excel della colonna "*SGR. AZ.*" se lo stesso è inferiore o uguale al 25% del valore esposto nella campo "*Importo*" della sezione "*Erogazione complessiva*" altrimenti viene riportato il 25% del valore esposto nel campo "*Importo*" della sezione "*Erogazione complessiva*"

Ad esempio se l'importo ottenuto dall'utility è pari a 936,53, come da immagine di seguito riportata,

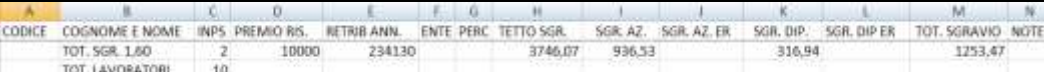

viene verificato se l'importo è uguale od inferiore al 25% dell'importo indicato alla colonna "*Tetto SGR*.", per cui 3.746,07 x 25% = 936,51, ed essendo lo stesso superiore viene riportato il valore pari a 936,51, come da immagine di seguito riportata.

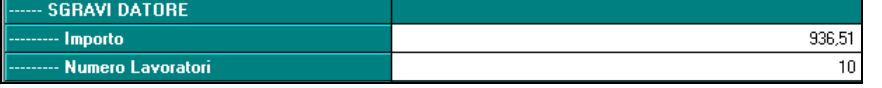

o NUMERO LAVORATORI: viene riportato il numero dei lavoratori cui è stato erogato il premio risultato.

Il valore riportato corrisponde al "*TOT LAVORATORI*" della stampa o foglio excel (il dato è facoltativo e non serve per la compilazione del file XML).

### **SEZIONE SGRAVI LAVORATORI**

o IMPORTO: viene riportato il totale degli sgravi contributivi a carico del lavoratore. Il valore riportato corrisponde al TOTALE delle stampa o foglio excel della colonna "*SGR. DIP.*" se lo stesso è inferiore o uguale al 9,49% del valore esposto nel campo "*Importo*" della sezione "*Erogazione complessiva*" altrimenti viene riportato il 9,49% del valore esposto nella campo "*Importo*" della sezione "*Erogazione complessiva*"

Ad esempio se l'importo ottenuto dall'utility è pari a 316,94, come da immagine di seguito riportata,

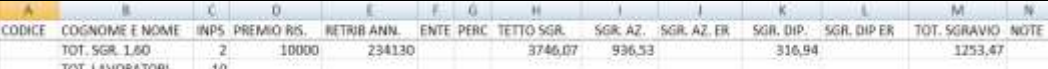

viene verificato se l'importo è uguale od inferiore al 9,49% dell'importo indicato alla colonna "*Tetto SGR*.", per cui 3.746,07 x 9,49% = 355,50, ed essendo lo stesso inferiore viene riportato il valore di 316,94 come da immagine di seguito riportata.

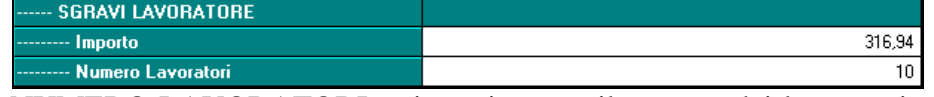

o NUMERO LAVORATORI: viene riportato il numero dei lavoratori cui è stato erogato il premio risultato.

Il valore riportato corrisponde al "*TOT LAVORATORI*" della stampa o foglio excel (il dato è facoltativo e non serve per la compilazione del file XML).

 **Bottone "Stampa"**: per creare la stampa dei dati relativi allo sgravio contributivo per dipendente.

Cliccando il bottone verrà proposto il seguente messaggio:

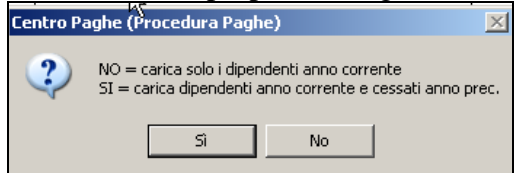

Cliccando il tasto "*SI*" verranno considerati anche i cessati del 2014 non presenti nell'archivio anno corrente.

Cliccando il tasto "*NO*" verranno considerati solamente i dipendenti presenti nell'archivio anno corrente.

Nella stampa vengono riportati i seguenti dati:

**INPS**: viene riportato il codice INPS abbinato al dipendente.

- **Premio ris.**: viene riportato il premio risultato storicizzato in anagrafica dipendente videata 9 bottone "*Sgravi Premi*" bottone "*Sgravi 2014*" sommando i valori presenti in griglia nelle colonne "*Premio terr.*" e "*Premio az.*".
- **Retrib. annua**: viene riportata la retribuzione annua del 2014 considerando quanto già storicizzato in anagrafica dipendente nel campo storico 434.
- **Ente**: viene riportato l'ente al quale vengono versati i contributi, determinato dall'aliquota applicata, se INPS, ENPALS, SCAU, INPGI.
- **%**: viene riportato la percentuale applicata per il calcolo del tetto dell'erogazione per la quale è possibile richiedere lo sgravio.
- **Tetto sgr.**: viene riportato il valore del tetto dell'erogazione per la quale è possibile richiedere lo sgravio applicando la percentuale indicata alla colonna "%" alla retribuzione annua indicata alla colonna "*Retrib. annua*".

Se il valore calcolato risulta maggiore del premio risultato erogato viene riportato il valore del premio risultato erogato.

- **Sgravi az.**: viene riportato lo sgravio aziendale entro il limite massimo del 25% della quota di contribuzione a carico dell'azienda sul tetto dell'erogazione per la quale è possibile richiedere lo sgravio, al netto di eventuali misure compensative.
- "**Sgr. dip.**": viene riportato lo sgravio aziendale della quota di contribuzione a carico del dipendente sul tetto dell'erogazione per la quale è possibile richiedere lo sgravio, lo sgravio non viene calcolato per i dipendenti in posizione C e R.
- "**Totale sgravio**": viene riportato il totale sgravio determinato dalla somma dello sgravio azienda con lo sgravio dipendente.
- "**Note**": vengono riportate le seguenti note per verifiche da parte dell'Utente:
	- $\checkmark$  1 **tetto sgravio sup. al premio risult**: se il valore del tetto sgravio è superiore al premio risultato
	- $\checkmark$  2 **presenti entrambi i premi**: se in anagrafica dipendente videata 9  $\blacktriangleright$ bottone "*Sgravi Premi*" bottone "*Sgravi 2014*" sono presenti valori in entrambe le colonne "*Premio terr.*" e "*Premio az.*".della griglia.
	- **3 – assunto nell'anno**: se anno data assunzione 2014.
	- **4 – cessato nell'anno**: se data cessazione 2014.
	- **5 - assenza storico 433**: se nel dipendente non è valorizzato il campo storico 433 ( vedi anche utility *06) VERIFICA PREMI EROGATI PER SGRA-VI)*.

Di seguito all'ultimo dipendente vengono riportati i totali ed il numero dei lavoratori presenti nella stampa.

Se presenti più posizioni INPS per ogni posizione INPS verranno riportati i relativi totali

Nell'immagine sotto riportata un esempio della stampa prodotta per ditta con una sola matricola INPS.

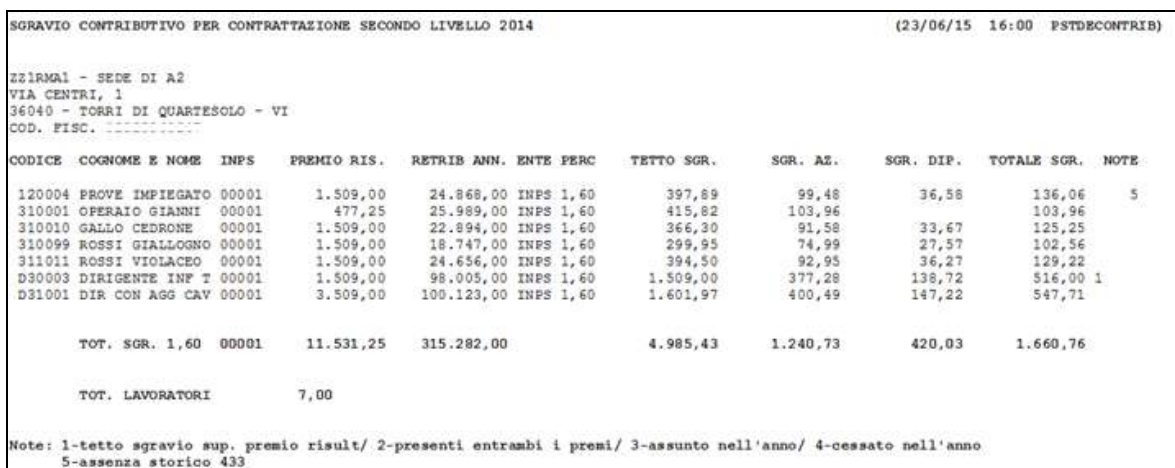

Nell'immagine sotto riportata un esempio della stampa prodotta per la sola parte dei totali di ditta con 2 matricole INPS.

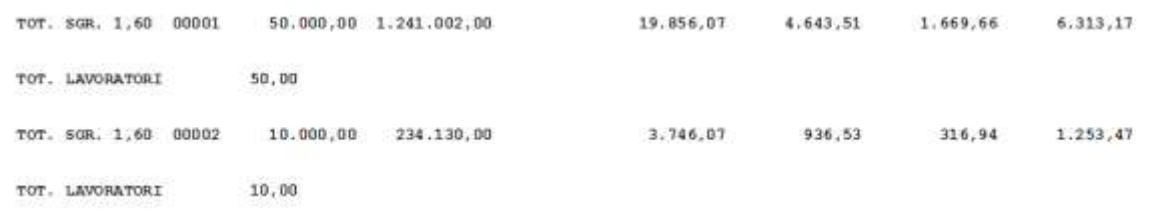

Non vengono riportati o non vengono considerati:

- Se livello CCC, YYY, SA, CA, TA, SO, CO.
- $\bullet$  Se posizione H, K, T, P, Q, I, X, Y, Z.
- Assunti dal 2015.
- **Bottone "Excel"**: per creare un foglio excel dei dati relativi allo sgravio contributivo per dipendente.

Cliccando il bottone verrà proposto il seguente messaggio:<br>
Centro Paghe (Procedura Paghe)

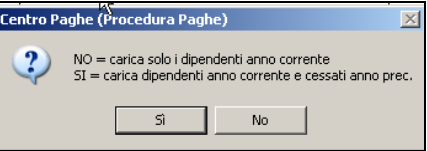

Cliccando il tasto "*SI*" verranno considerati anche i cessati del 2014 non presenti nell'archivio anno corrente.

Cliccando il tasto "*NO*" verranno considerato solamente i dipendenti presenti nell'archivio anno corrente.

I dati vengono riportati come indicato per la stampa.

#### *2.2.2.3 UTILITY : 03) INSERIMENTO/MODIFICA DATI PER XML*

#### **La presente utility per poter consultare, variare, inserire dati per il file XML, senza accedere da anagrafica ditta.**

Il caricamento dei dati può avvenire in modo manuale dalla presente utility o con caricamento automatico (vedi utility "*02) Stampa e caricamento dati per XML*").

Entrando nell'utility verrà visualizzata la videata in bianco: digitare il codice ditta per visualizzare la videata per la scelta della matricola INPS.

Di seguito si riporta un esempio di richiamo ditta con impostate 3 matricole INPS.

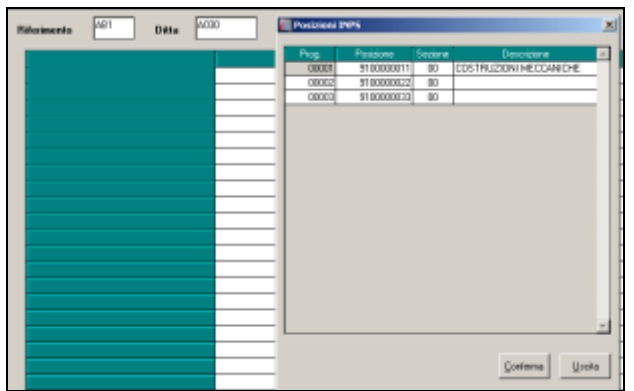

Dopo aver richiamato la ditta e la relativa matricola INPS verranno visualizzati i dati presenti in anagrafica ditta videata 8  $\rightarrow$  scelta "*Sgravio contr. liv.*"  $\rightarrow$  sottoscelta "2014" i quali potranno essere visualizzati e/o variati.

Vengono eseguiti i medesimi controlli previsti se l'accesso è eseguito dall'anagrafica ditta.

#### *2.2.2.4 UTILITY : 04) CREAZIONE FILE XML*

**La presente utility per la creazione del file utile alla domanda per lo sgravio contributivo per l'anno 2014**.

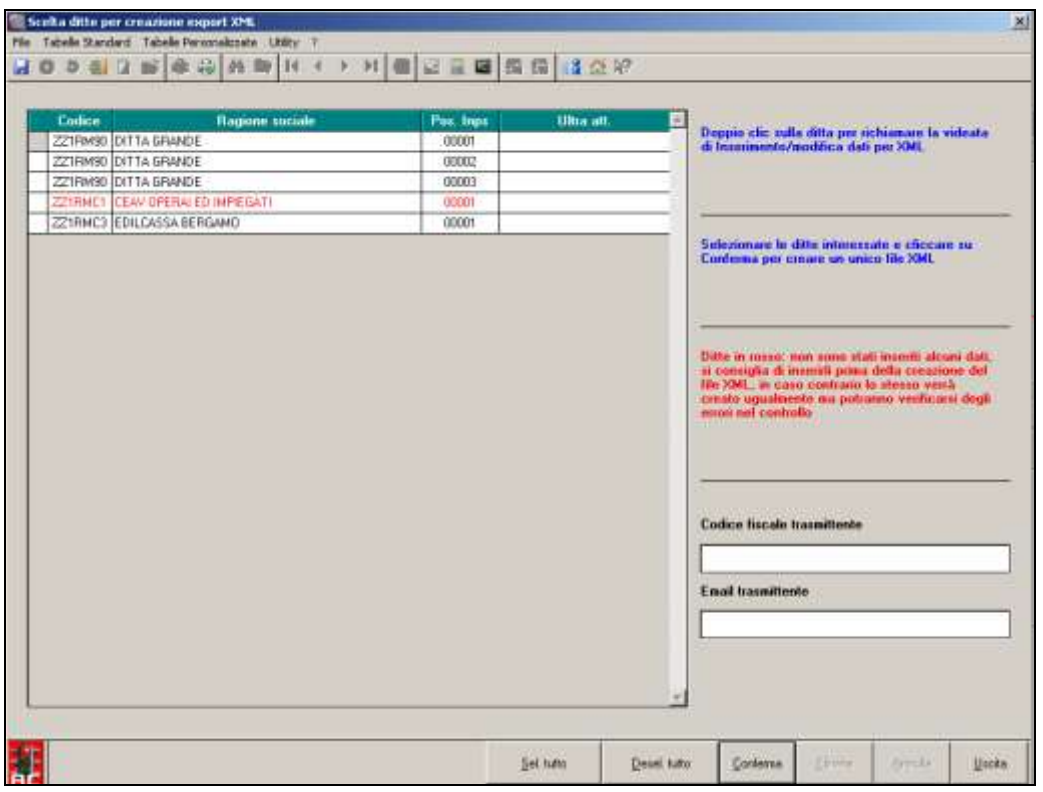

Di seguito si riporta il dettaglio della videata:

- **Griglia**: vengono riportate tutte le ditte che in anagrafica ditta videata  $8 \rightarrow$  scelta "*Sgravio contr. liv.*"  $\rightarrow$  sottoscelta "2014" hanno la videata compilata.
- **Colonna "***INPS***"**: viene visualizzata la posizione INPS relativa alla ditta sulla quale verrà effettuata la domanda.

Di seguito si riporta un esempio di una ditta con 3 matricole INPS, per la suddetta ditta verranno create 3 domande una per ogni matricola INPS.

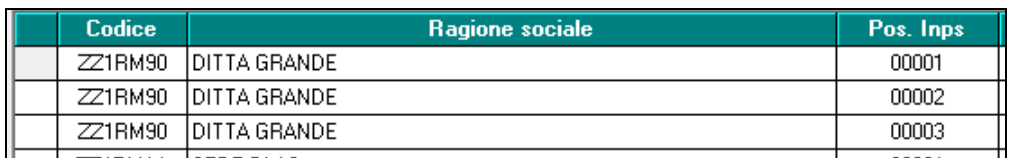

 **Colonna "***Ultra att.*": campo obbligatorio a cura Utente per indicare l'eventuale ultrattività del contratto. Se non spuntato il campo del file XML verrà valorizzato con "*false*" per indicare il va-

lore falso.

Se spuntato il campo del file XML verrà valorizzato con "*true*" per indicare il valore vero.

 **Casella** "*Codice fiscale trasmittente*": campo obbligatorio a cura Utente da compilare con il codice fiscale del trasmittente. Se non compilato non potrà essere creato il file XML e verrà visualizzato il seguente messaggio:

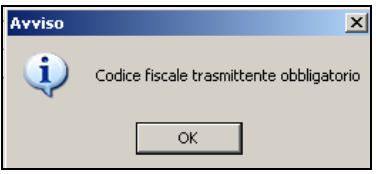

 **Casella** "*Email trasmittente*": campo obbligatorio a cura Utente da compilare con l'indirizzo Email del trasmittente. Se non compilato non potrà essere creato il file XML e verrà visualizzato il seguente messaggio:

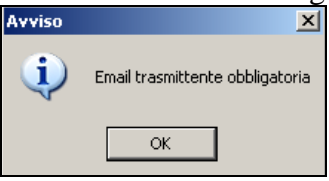

Le ditte che non hanno compilato tutti i campi obbligatori nella videata 8 → scelta "*Sgravio contr. liv.*"  $\rightarrow$  sottoscelta "2014" vengono segnalate in rosso. I controlli sono i medesimi della videata ditta.

E' possibile richiamare la videata della ditta con i dati compilati cliccando 2 volte sulla riga della ditta interessata.

Per creare il file XML selezionare le ditte interessate e cliccare il tasto "*Conferma*". Verrà visualizzata una finestra per l'imputazione del nome del file e per il percorso di salvataggio. Al termine della creazione del file verrà proposto il seguente messaggio:<br>  $\frac{1}{\text{Centro Padine (Proceedura Page)} \times}$ 

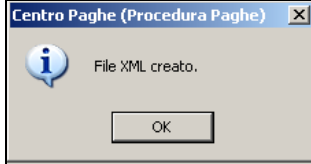

cliccare il tasto "*OK*" per chiudere il messaggio e di seguito verrà proposto il programma per poter visualizzare il file creato, come da esempio sotto riportato:

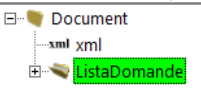

Iniziale (ridotto):

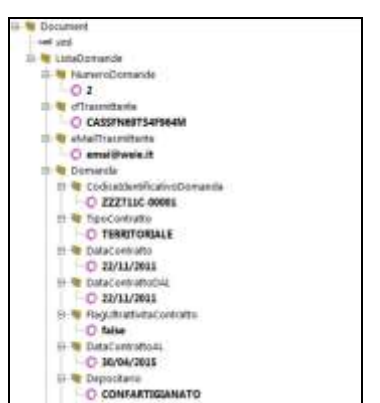

Esteso (parzialmente): Se non presente il visualizzatore, ne viene data segnalazione ed è possibile installarlo da videata principale, bottone Setup, tasto Xml Viewer

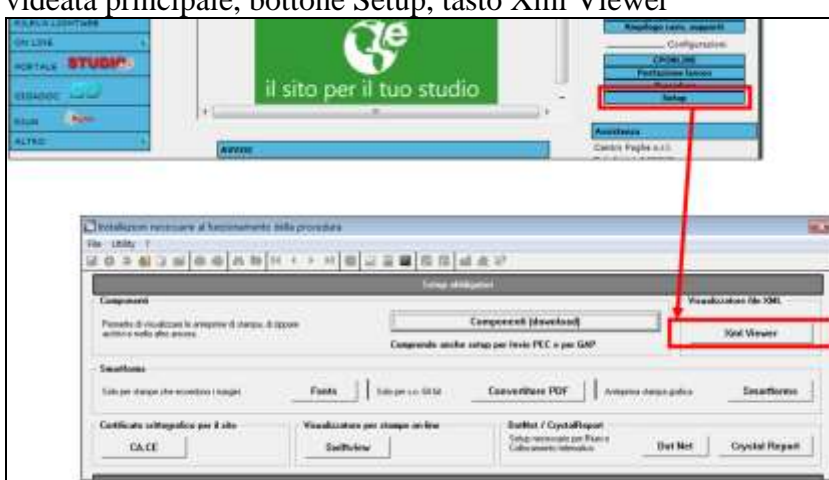

## *2.2.2.5 UTILITY : 06) VERIFICA PREMI EROGATI PER SGRAVI*

L'utility può essere utilizzata per la verifica dei premi risultato storicizzati, relativamente agli ultimi 3 anni, in anagrafica dipendente videata 9 rispettivamente in:

- scelta "*Sgravio Premi*" confrontando i valori presenti nella casella "*Importo corrisposto*" con i valori presenti in griglia nelle colonne "*Premio terr.*" e "*Premio az.*" per la verifica dei premi risultato erogati nel 2015.
- da scelta "*Sgravio Premi*" , bottone "*Sgravio 2014*" confrontando i valori presenti nella casella "*Importo corrisposto*" con i valori presenti in griglia nelle colonne "*Premio terr.*" e "*Premio az.*" per la verifica dei premi risultato erogati nel 2014.
- da scelta "*Sgravio Premi*" , bottone "*Sgravio 2013*" confrontando i valori presenti nella casella "*Importo corrisposto*" con i valori presenti in griglia nelle colonne "*Premio terr.*" e "*Premio az.*" per la verifica dei premi risultato erogati nel 2013.

Selezionando la suddetta scelta verrà proposta la seguente videata:

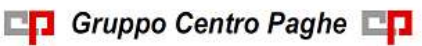

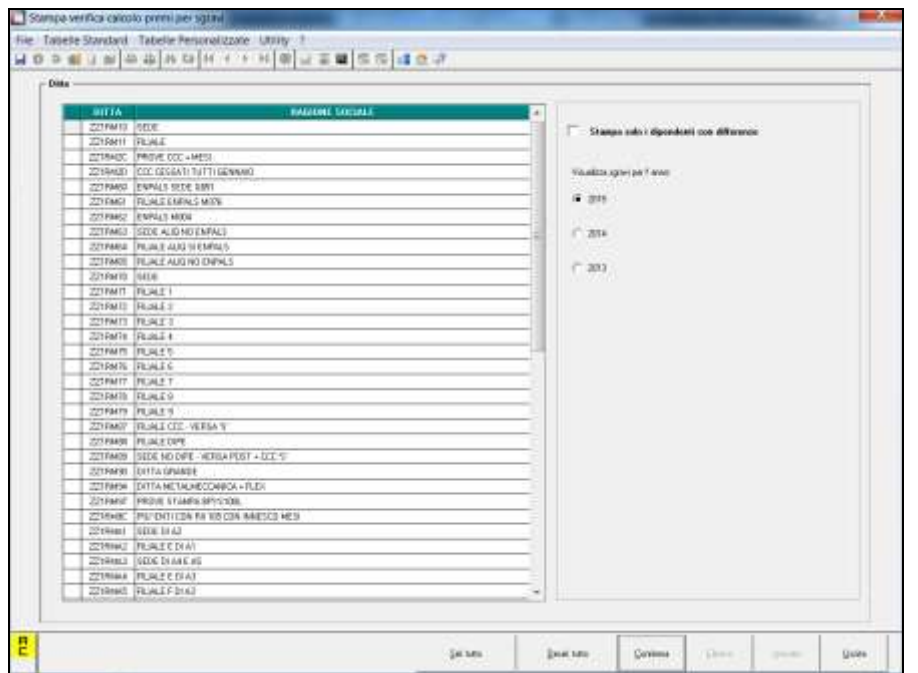

Nella griglia vengono proposte tutte le ditte presenti nell'archivio.

In automatico viene spuntata la scelta 2015 per la verifica dei premi dell'anno 2015. Cliccando il tasto "*Conferma*" verrà prodotta la stampa delle ditte selezionate con dipendenti che hanno storicizzato il premio risultato per l'anno selezionato.

Nella stampa viene riportata la denominazione della ditta e di seguito i dipendenti con premio risultato storicizzato, di seguito si riporta un esempio della stampa.

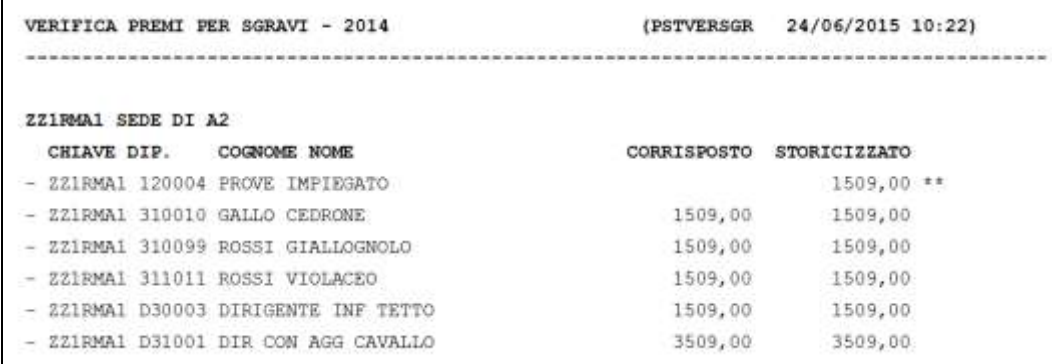

Nella colonna "*CORRISPOSTO*" viene riportato il valore presente in anagrafica dipendente videata 9  $\rightarrow$  scelta "*Sgravio Premi*"  $\rightarrow$  nella casella "*Importo corrisposto*".

Nella colonna "*STORICIZZATO*" viene riportata la somma dei valori presenti in anagrafica dipendente videata 9 scelta "*Sgravio Premi*" delle colonne "*Premio terr.*" e "*Premio az.*".

Se l'importo della colonna "*CORRISPOSTO*" è diverso dall'importo della colonna "*STO-RICIZZATO*" a fianco del valore viene riportato \*\* per evidenziare la differenza dei due valori, in tal caso il dipendente dovrà essere verificato in quanto i 2 valori devono essere uguali.

Per creare la stampa solo dei dipendenti che hanno i 2 valori diversi spuntare la scelta "*Stampa solo i dipendenti con differenze*". *(U12)*

# **2.3. PROFILO ORARIO CALENDARIO**

<span id="page-23-0"></span>Si segnala l'inserimento della scelta "*Z - FORZATURA PER GG. RETRIBUITI E GG.MINIMALE (per dipendente tempo pieno e part-time)*" in corrispondenza della scelta "*FORZATURE PER PART-TIME*" in fase di inserimento o modifica di un profilo orario:

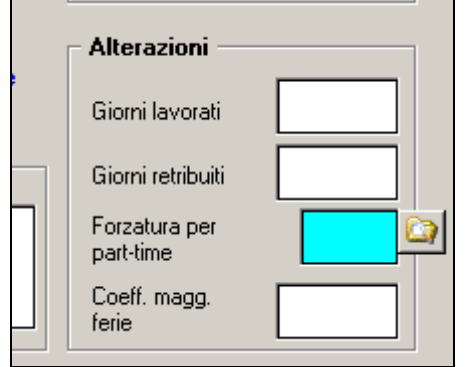

La nuova opzione viene prevista per la gestione di talune particolari casistiche per cui occorre riportare i giorni retribuiti e i giorni minimale con la stessa quantità dei giorni effettivamente lavorati:

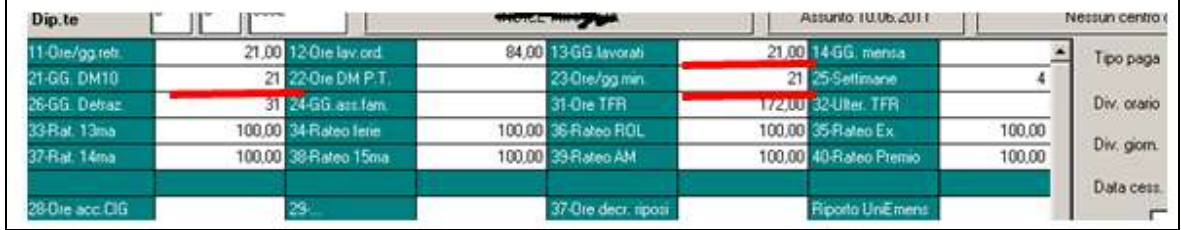

Il conteggio riguarda sia dipendenti a tempo pieno che part-time. *(U09)*

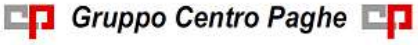

# <span id="page-24-0"></span>**3. GESTIONE UNIEMENS**

# <span id="page-24-1"></span>**3.1. ALLEGATO TECNICO NUOVA RELEASE 3.1.3**

A seguito della nuova release 3.1.3 del 24/07/2015 relativa al solo allegato tecnico sono state apportate le modifiche come di seguito riportato.

### <span id="page-24-2"></span>**3.1.1 DENUNCIA AZIENDA**

#### *3.1.1.1 VIDEATA 2 : DENUNCIA AZIENDA 1*

#### **"CONTR. ASSIST. CONTR." – GRIGLIA**

La griglia contiene le informazioni relative alle quote associative versate.

**COLONNA "CAUS."**: codice associazione. Di seguito si riportano i nuovi codici, evidenziati in blu nell'immagine di seguito riportata.

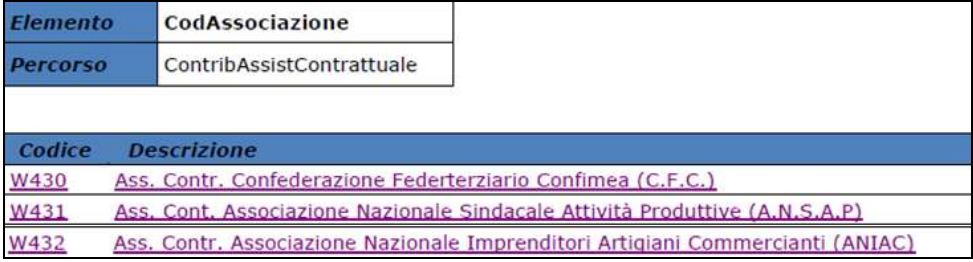

### <span id="page-24-3"></span>**3.1.2 HELP: VISUALIZZAZIONE DOCUMENTO TECNICO**

Nella funzione "*Help*" è stato aggiornato il seguente documento tecnico:

 *Normativa UNIEMENS release 3.1.0 - Allegato Tecnico 3.1.3 – 24/07/2015*: allegato tecnico della release 3.1.3 del 24/07/2015 con le tabelle dei campi che prevedono codifiche prestabilite.

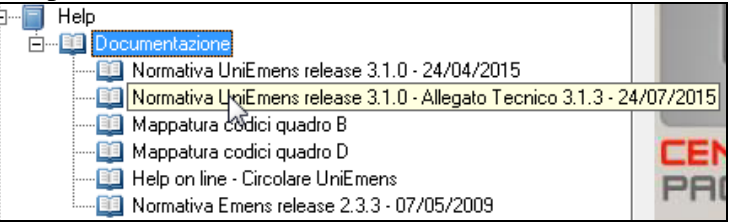

*(U12)*